# **Canvas Peer Reviews**

How to Create a Peer Review Assignment

- 1. Open ASSIGNMENTS
- 2. Create a New Assignment

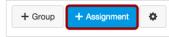

3. In the assignment description, be sure you let students know that there are two parts to the assignment. Describe the assignment. Then add a statement about peer reviwing: "Submit your assignment by the due date. Then complete a peer review."

| Peer review audio recording                                                                                                    |
|----------------------------------------------------------------------------------------------------|
|                                                                                                    |
| Β Ι U A • 型 • 2 手 喜 吾 汪 諱 諱 x x, 🚍 🗹 🕺 🖗 🖉 Σ π 🦉 🖥 Font Size • Format •                                                                           |
| Please record yourself describing your family. To get the audio recorder, click on the filmstrip icon above. Try to talk for at least one minute. |
| <ol> <li><u>"Submit your assignment by the due date.</u></li> <li><u>Then complete a peer review."</u></li> </ol>                                 |

Select the Submission Type "<u>Online</u>" and the appropriate entry options. (If this is an **audio/video** recording assignment, select "Media Recordings." If it's a written assignment, select "File Uploads" or "Text Entry.")

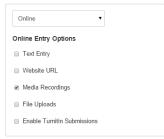

Only online submissions can be peer review assignments.

5. Click the "Require Peer Reviews" checkbox.

| Peer Reviews |                      |  |
|--------------|----------------------|--|
|              | Require Peer Reviews |  |
|              |                      |  |

- Decide <u>how</u> to assign peer reviews. Your options are to "Manually Assign Peer Reviews" or "Automatically Assign Peer Reviews."
- 7. If you choose "Automatically Assign Peer Reviews", the menu will expand.

| Peer Reviews |                                                                           |                   |      |   |  |  |
|--------------|---------------------------------------------------------------------------|-------------------|------|---|--|--|
|              | How to Assign Pee                                                         | r Reviews         |      |   |  |  |
|              | <ul> <li>Manually Assign Peer Reviews</li> </ul>                          |                   |      |   |  |  |
|              | Automatically A                                                           | ssign Peer Review | s    |   |  |  |
|              | Reviews Per User                                                          |                   |      |   |  |  |
|              | 1                                                                         |                   |      |   |  |  |
|              | Assign Reviews                                                            |                   |      |   |  |  |
|              | Mar 31 at 1:3                                                             | 0pm               |      |   |  |  |
|              | Tue Mar 31, 2015 1:30pm<br>Must come after due date. If blank, uses due d | date.             |      |   |  |  |
|              |                                                                           |                   |      |   |  |  |
|              | Due Date                                                                  | Available         | From |   |  |  |
|              | Mar 31 at 1:20pm                                                          | Mar 26,           | 2015 | ( |  |  |

In the "<u>Reviews Per User</u>" field, enter the number of peer reviews each student should complete.

In the "<u>Assign Reviews</u>" field, use the calendar icon to select the date for student peer reviews. <u>The peer review date</u> must come <u>after</u> the assignment due date. This is the date and time the reviews will be automatically assigned. Remember, there's nothing to review until the assignment is submitted! Only students who have submitted will be assigned another submitted assignment to review.

### 8. Update the assignment.

#### 9. Optional: Add a Rubric.

After you update the assignment, you'll be given the option to attach a rubric to the assignment for students to fill out when completing peer reviews. Click the **Add Rubric** button to add a rubric to the assignment.

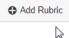

## Example:

|          | Criteria                                      | Ratings              |                   | Pts                    |  |
|----------|-----------------------------------------------|----------------------|-------------------|------------------------|--|
|          |                                               |                      | -                 |                        |  |
|          | Content<br>view longer description            | Full Marks<br>10 pts | No Marks<br>0 pts | / 10 pts               |  |
|          | Delivery<br>view longer description           | Full Marks<br>10 pts | No Marks<br>0 pts | / 10 pts               |  |
|          | Unit Grammar<br>view longer description       | Full Marks<br>10 pts | No Marks<br>0 pts | / 10 pts               |  |
|          | Unit Vocabulary<br>view longer description    | Full Marks<br>10 pts | No Marks<br>0 pts | / 10 pts               |  |
|          | Unit Pronunciation<br>view longer description | Full Marks<br>10 pts | No Marks<br>0 pts | / 10 pts               |  |
|          |                                               |                      | Tot               | al Points: 0 out of 50 |  |
|          | Save Ca                                       | ancel                |                   |                        |  |
| signment | Comments                                      |                      |                   |                        |  |
| d a Com  | nent                                          |                      |                   |                        |  |

Peer reviewers will fill out the rubric and save it. Then, they can add text and/or audio and video comments.

If the assignment was a written assignment, peer reviewers can use the Canvas Crocodoc tool to add comments in addition to completing the rubric and comments pictured above.

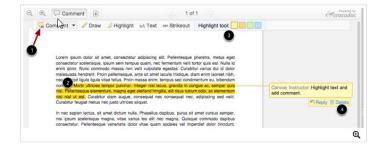

**Notes for students:** After students have submitted their assignment and a peer review has been assigned to them, a notification will appear on their TO DO list on the course dashboard. They can click the "Peer Review for [Assignment Name]" link.

Go over the "How do I submit a peer review to an Assignment" Canvas guide for students with your class the first time you use peer review.

http://guides.instructure.com/m/4212/l/54363-how-do-i-submit-a-peer-review-to-anassignment